## **Parts of a Navigator**

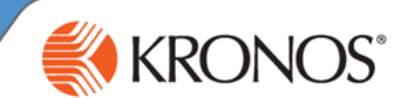

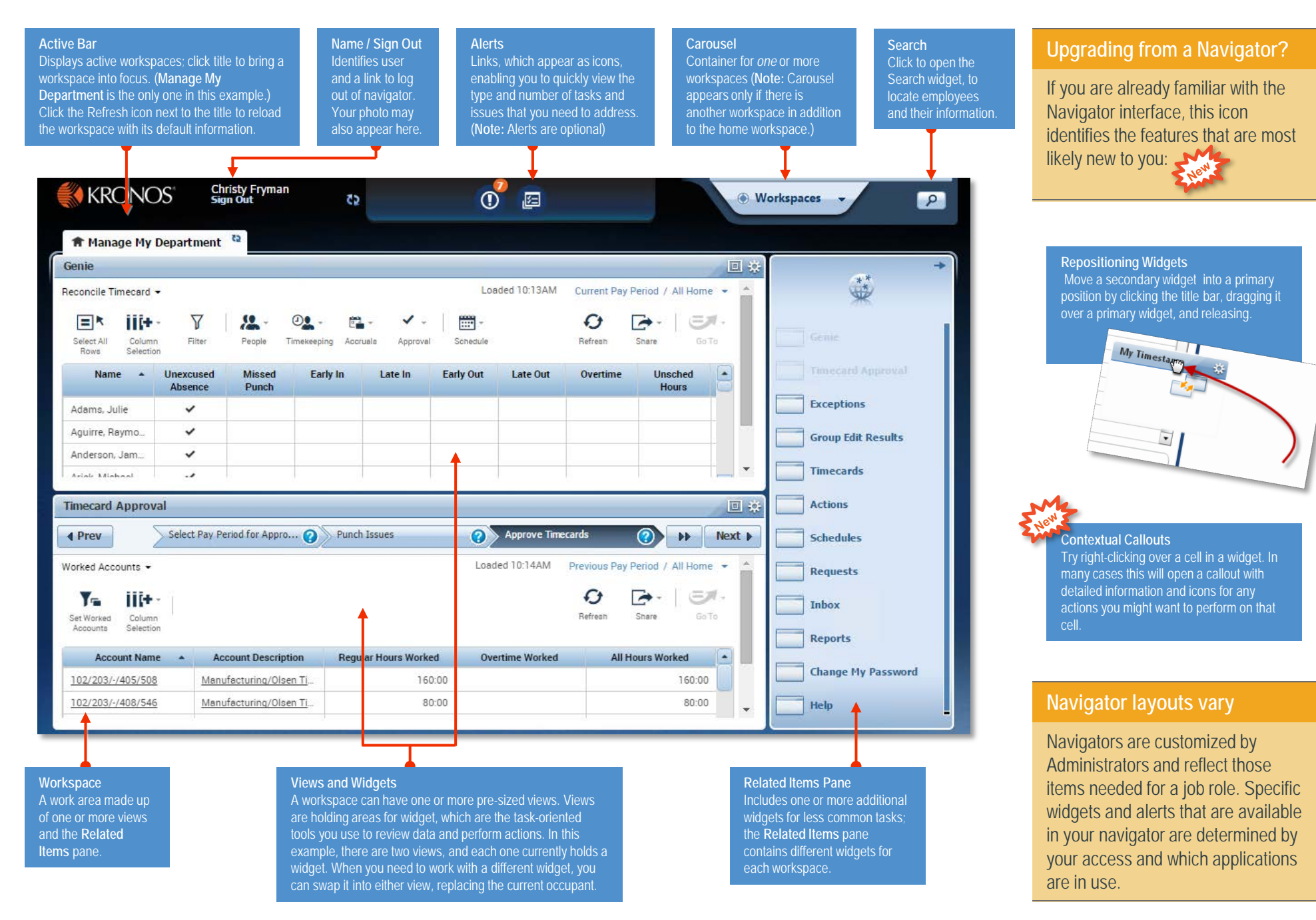

## **Opening Widgets and Workspaces**

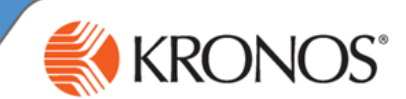

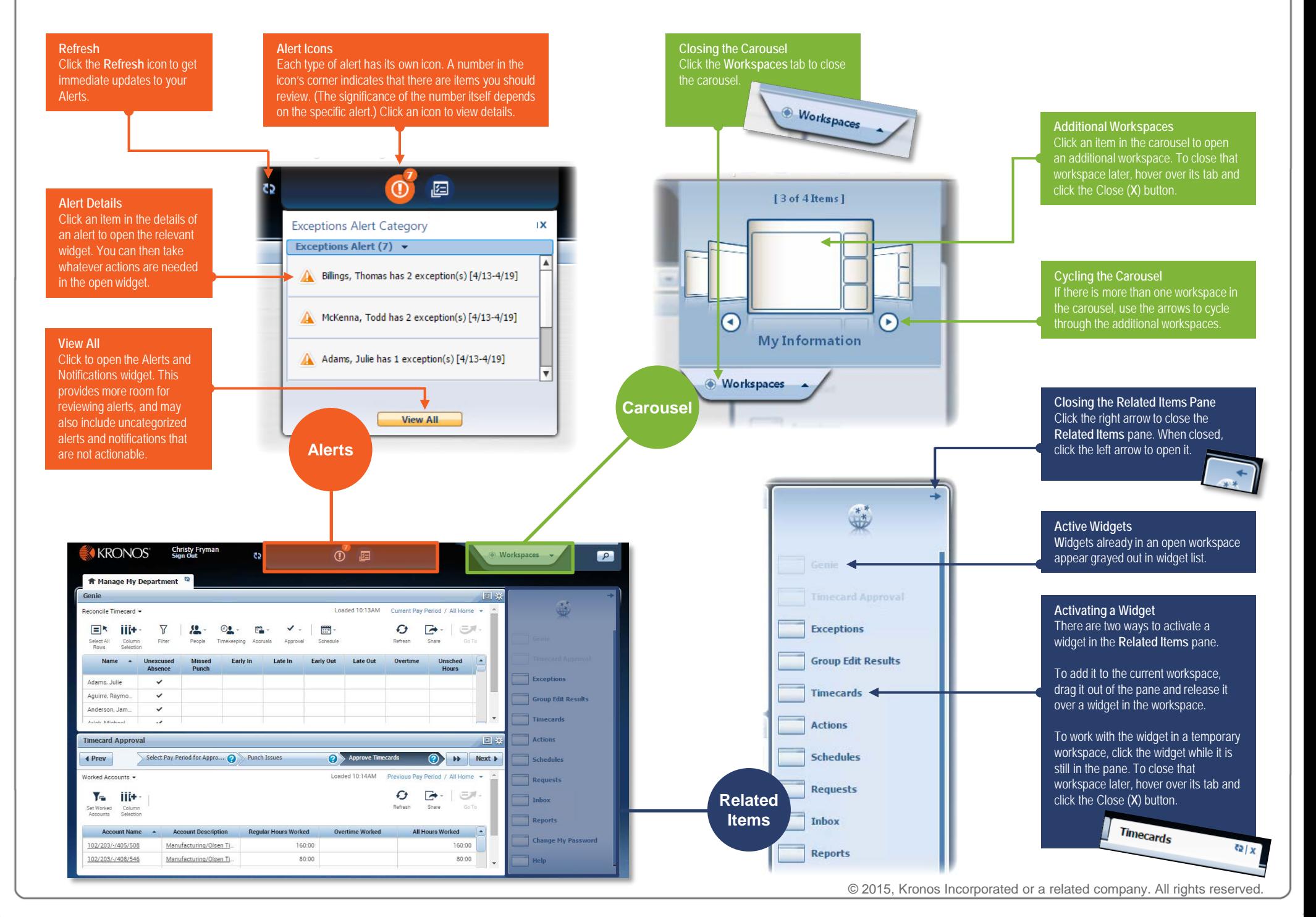

**Managing the Active Workspace**

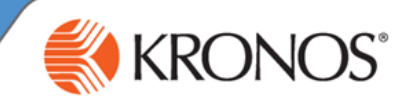

### **Primary and Secondary Views**

**f** Manage My Department

My Timecard

All workspaces have at least one primary view, and some also have one or more secondary views. Normally, to work in a widget you must move it into a primary view. Widgets occupying secondary views often provide useful information, but are not fully functional until moved into a primary view.

#### **Workspace Tabs**

Each active workspace gets its own tab. You can switch back and forth between workspaces by selecting the tab you want to view. You must always have at least one workspace open, but you can close any additional workspaces by hovering over its tab and clicking the Close (**X**) button.

Loaded: 1:13PM Current Pay Period +

回章

#### **Gear Icon**

Click to view options for moving the widget. Unavailable options will be grayed out. (For example, widgets in the primary view cannot use **Close** or **Pop-out**.)

#### **Maximize / Restore Icon**

Click to expand a widget in a primary view to its maximum size. (This will temporarily hide any other widgets.) Click again when maximized to restore to the original size.

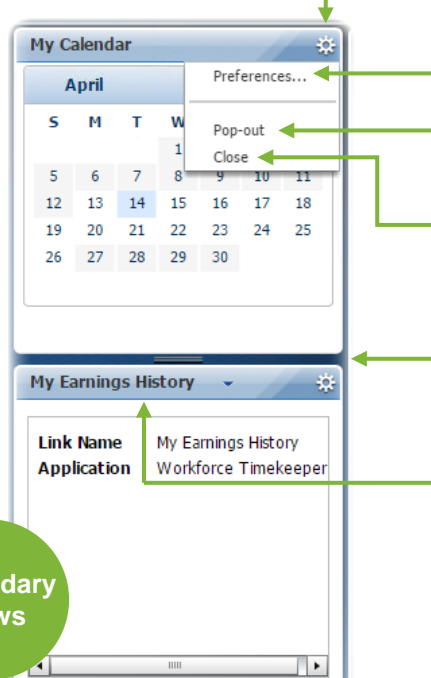

### **Two Primary Views?**

Some workspaces feature two equally-size views in a side-byside or top-and-bottom layout. In this case, both views act as primary views, and widgets in those views are fully functional.

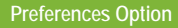

Select **Preferences** to edit settings for a widget, such as time period, and permanenty save the changes. Preferences, if enabled, are saved only for your use in your own widget.

#### **Pop-out Option**

Select **Pop-out** to promote a secondary widget to a primary position.

#### **Close Option**

Select **Close** to send a widget in a secondary view back to **Related Items**.

#### **Resize Bar**

Click and drag the resize bar to reveal

### **Title Bar**

Click and drag a widget's title bar to swap it with another widget or return it to the **Related Items** pane.

**Usable Widgets in a Secondary View** In most cases widgets in a secondary promoted to a primary view. However, some widgets, such as **My Timestamp**, have functioning parts even when in a secondary view.

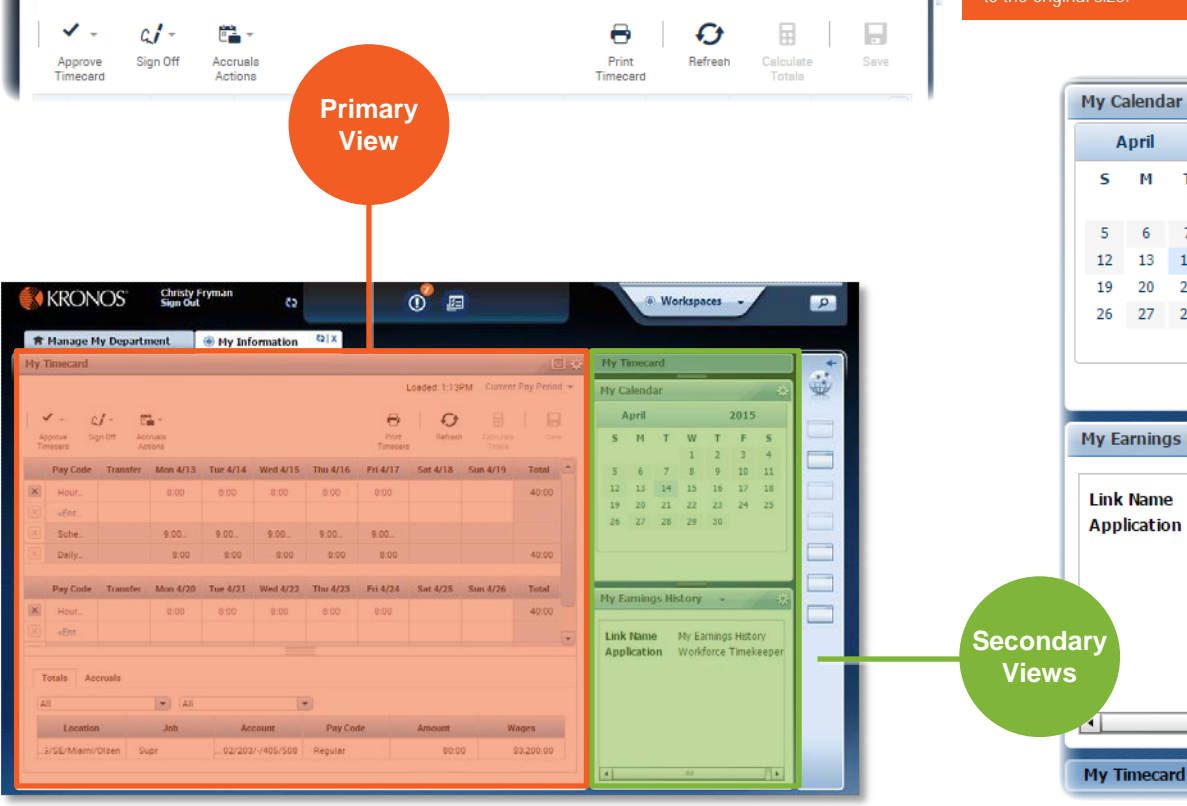

 $|z_2|$  x

My Information

© 2015, Kronos Incorporated or a related company. All rights reserved.

## **Using a Wizard**

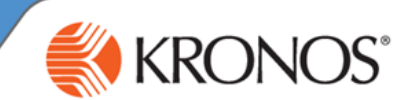

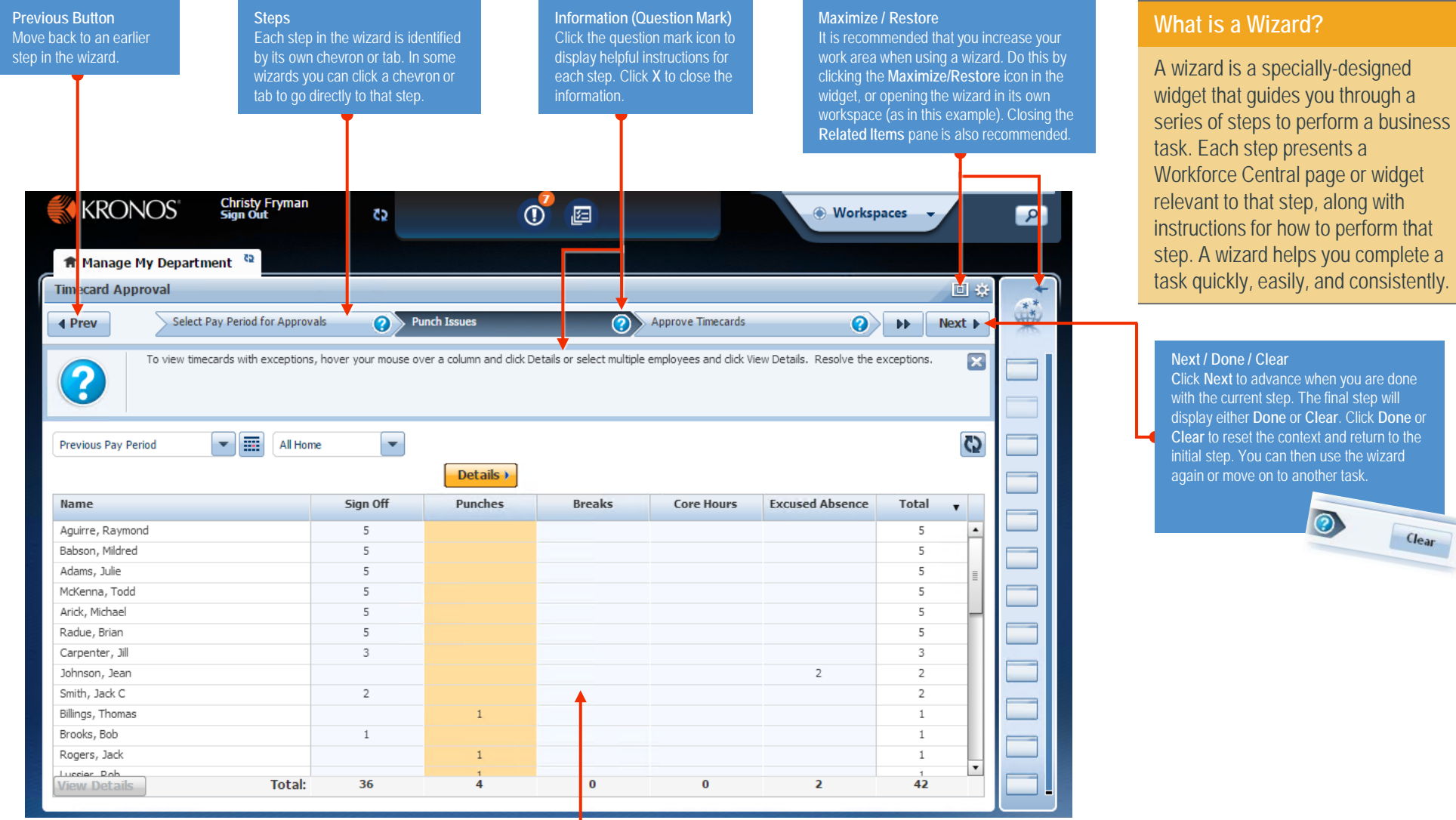

### **Workforce Central Page or Widget**

Each step in a wizard contains a Workforce Central page or widget that enables you to complete the step. Perform any required tasks and then click **Next** to continue to the next step. To see helpful information about the current step, click the step's question mark icon.

**Using a Workforce Genie**

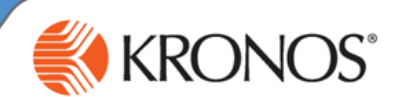

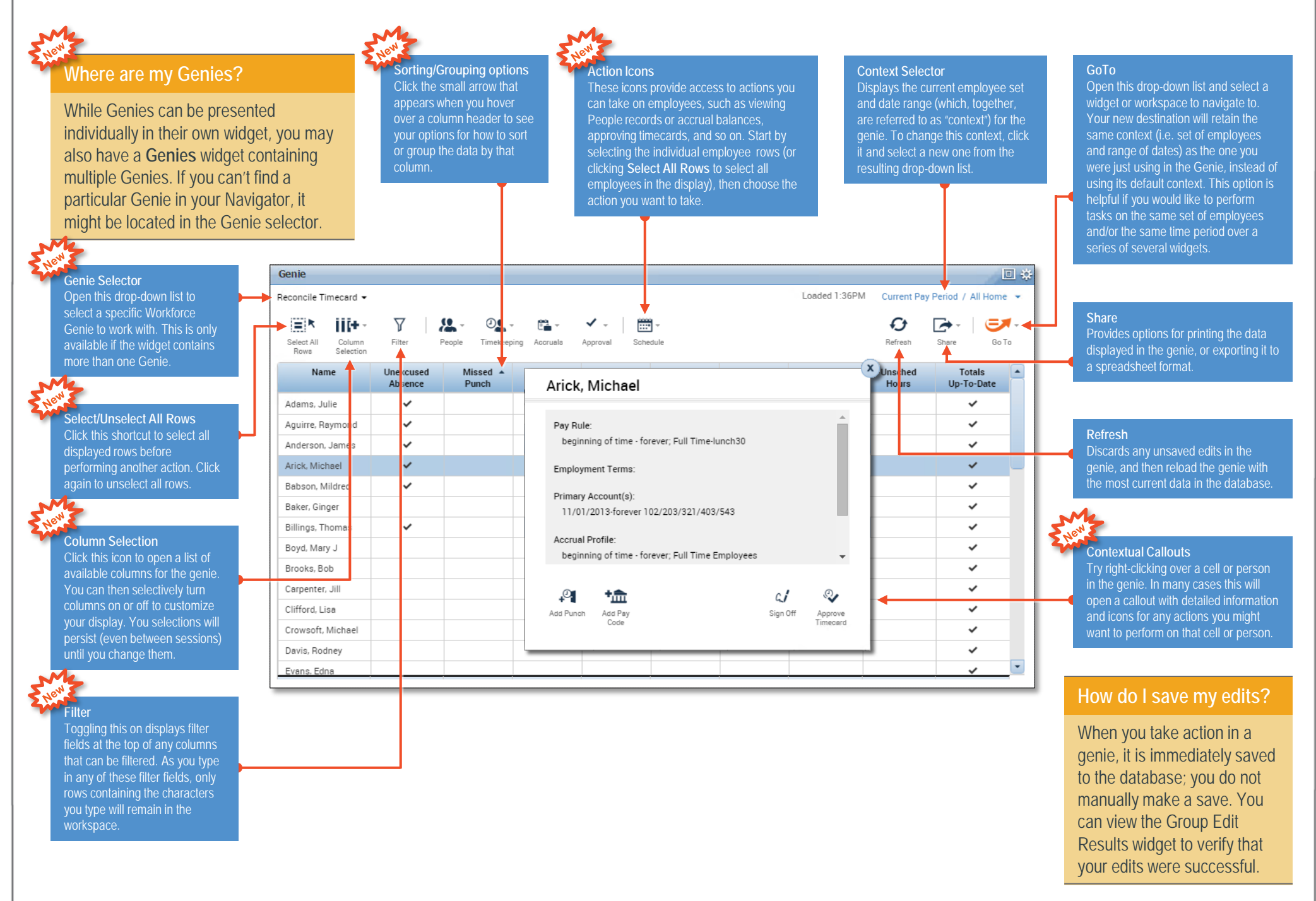

**Performing Common Manager Tasks**

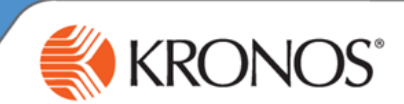

### Making a group edit in a Workforce Genie

When you are working in a Genie, you can select a group of employees and apply the same edit to all of them simultaneously, saving time and reducing the chance of error.

1 In the Genie, if there is a specific column that will conveniently sort the group of employees you wish to edit, use the column's Sorting/Grouping option to sort by that column. (For example, if you intend to approve only the timecards of employees who have approved their own timecard, you could sort on the Employee Approval column.)

2 Select the employees to whom you want to apply the edit.

- To select individual employees, hold down the Control key while selecting names.
- To select a contiguous set of employees, select the first employee and then hold down the Shift key while selecting the last employee.
- To select all employees, click the **Select All Rows** action icon.
- 3 With the employees selected, click the action icon related to the edit you want to perform. If a drop-down list with further options appears, select the appropriate action and when prompted provide any further details needed to make the edit.
- 4 Click **Apply** (or **Yes**) to apply and save the edit.

#### Loaded 2:20PM Reconcile Timecard 籋 Ëk ШФ 3 Select All Rows **Name** Unexcused **Missed Early In Late In Early Out Late Out** Punch **Absence** Adams, Julie ✓ **Sort Ascending** ✓ **Sort Descending** Aguirre, Raymo. Anderson, Jam.  $\checkmark$ Remove Sort Group By this column 2 Arick, Michael  $\checkmark$ Remove from groups Babson, Mildred  $\checkmark$  $(\mathbf{x})$ Baker, Ginger **Approve Timecard** Billings, Thomas Boyd, Mary J Are you sure you want to Approve? Brooks, Bob Carpenter, Jill 4 No Yes Clifford, Lisa Crowsoft, Mich Davis, Rodney 44

### Using Goto navigation

Goto navigation makes it possible for you to select a specific context (i.e. group of employees and time period) in the widget you are currently viewing, and carry that context with you to another widget. This is convenient if you need to view information and/or perform tasks spread across several widgets, with the same group of employees.

1 In a Genie (or the Search widget) select the group of employees you want to carry over to a new widget, using the same selection approach as you would when making a group edit (see **Making a group edit in a Workforce Genie**).

**Note**: If you are in a widget that only shows one employee's information at a time (such as the Timecards widget), the context will show that you have a certain number of employees selected. These employees will be carried over.

 $\Box$  and select the widget or workspace you would like to 2 Open the Goto menu move to. Go To

You can continue to move to new widgets with the selected employees (or a subset of those employees, if you choose). To "reset" your selection when you are done working with those employees, click the workspace's Refresh icon. **ft** Manage My Department

### Using the Search widget

The Search widget enables users to search on a variety of Workforce Central items, such as employees, configuration rules, exceptions, and more. It can return a list of employees for which the search/filter is true, often saving you from having to dig deeper for the information you need.

For example, you could search on the word **over** and select the **Unapproved Overtime**  suggestion to view all of your employees who have unapproved overtime.

Click the **Search** icon  $\boxed{\rho}$  in the upper right corner of Navigator.

2 In the search field, start typing the name of the item (employee, rule, exception, etc.) that you want to search on. As you type a list of suggestions will appear below.

3 If the item you are looking for appears in the list of suggestions, select it and the item's details will appear in the right half of the widget. If you want to perform a task with any of the employees that appear, you can select them and use Goto navigation to carry them into another widget.

If your search did not locate what you were looking for, you can clear the search by clicking  $\overline{\phantom{a}}$ . You can then enable the Hints (On) option Hints  $\overline{\phantom{a}}$  on Ooff and use the items in the drop-down list that appears to help you locate it.

© 2015, Kronos Incorporated or a related company. All rights reserved.